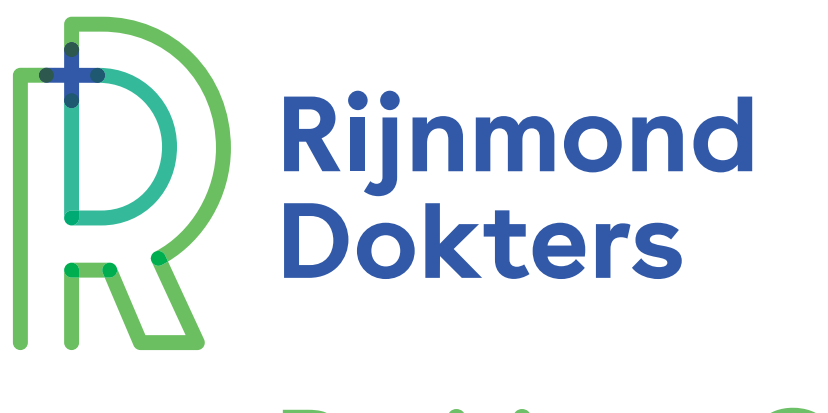

# Positieve Gezondheid

Meer persoonsgerichte zorg met Positieve Gezondheid

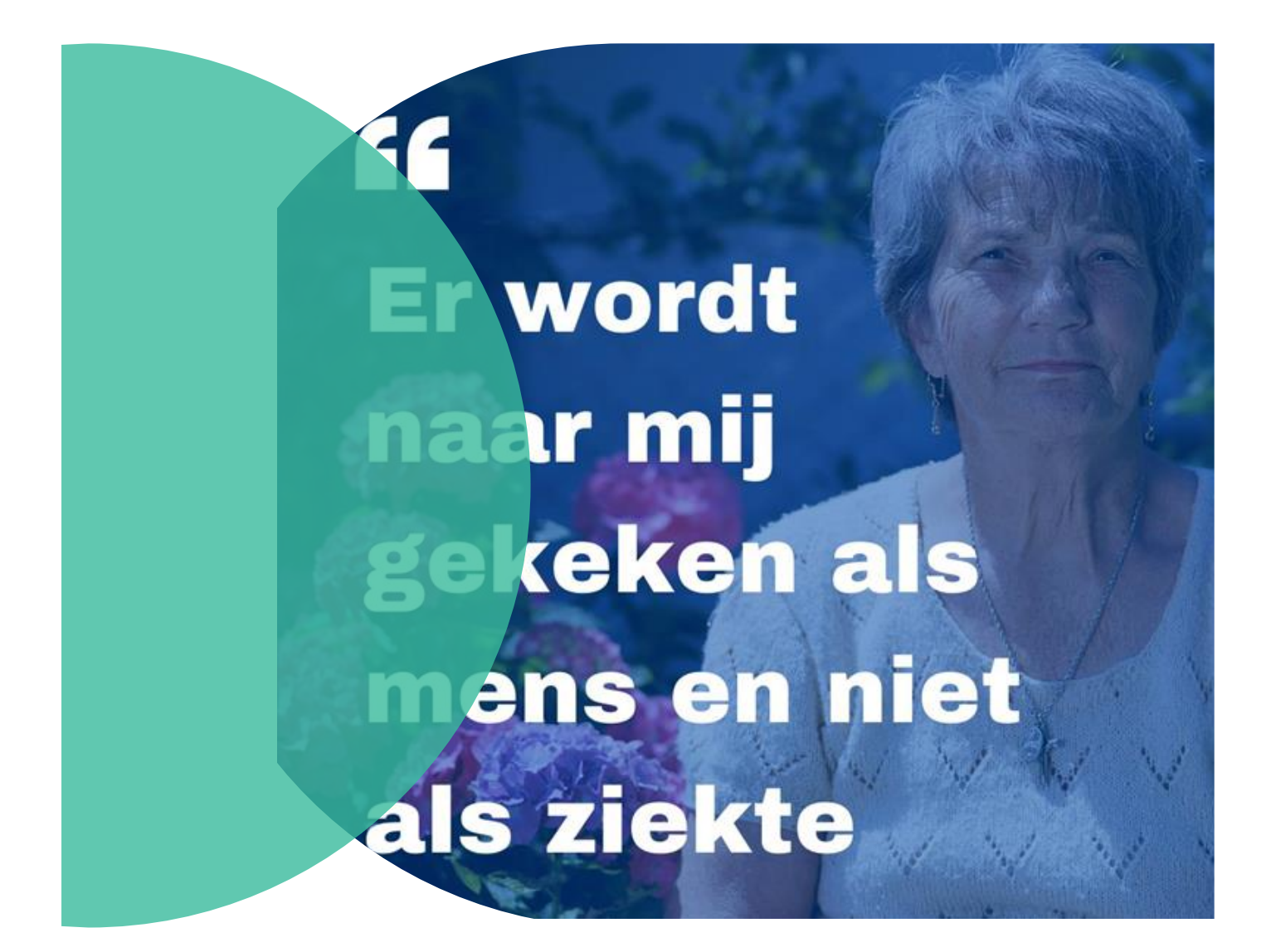

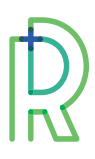

# Informatie

Positieve gezondheid omvat een bredere kijk op gezondheid waarbij de nadruk niet op een aandoening alleen ligt, maar vooral op mensen zelf, op hun veerkracht en op wat hun leven betekenisvol maakt.<sup>1</sup> Hierin is het belangrijk dat de zorgverlener niet alleen uitgaat van ziekte en zorg, maar ook van gezondheid en gedrag. Zo draag je bij aan het vermogen van mensen om met de fysieke, emotionele en sociale uitdagingen in het leven om te gaan. Door de patiënt in zijn kracht te zetten, zorg je ervoor dat patiënten zelf meer regie nemen voor hun eigen gezondheid en kwaliteit van leven.

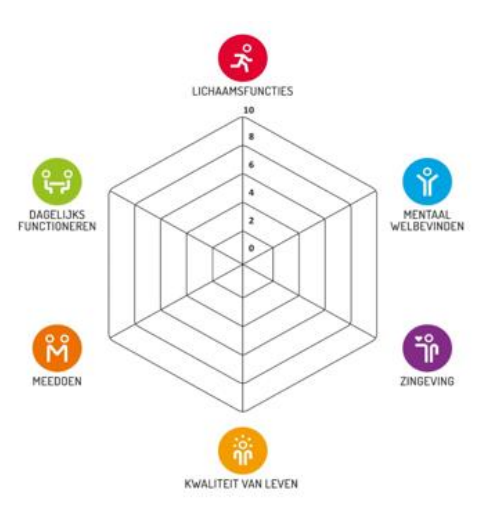

Positieve gezondheid gebruikt het spinnenweb als een gespreksinstrument. Het spinnenweb omvat verschillende levensgebieden. Per leefgebied wordt er een score berekend aan de hand van de **vragenlijst Positieve Gezondheid**. Deze scores worden vervolgens visueel afgebeeld op het spinnenweb.

Voor een uitgebreide toelichting door grondlegster Machteld Huber kijk: [Introductie Positieve Gezondheid](https://www.youtube.com/watch?v=Cl5Nf36xo8Y)

# **Werkwijze vragenlijst Positieve Gezondheid**

Er zijn verschillende versies van de vragenlijsten, namelijk voor volwassenen, jongeren, en kinderen. Ook is er een eenvoudige tool voor mensen die moeite hebben met begrijpend lezen. Daarnaast zijn er diverse manieren waarop de vragenlijst ingevuld kan worden: op papier, via VIPLive de vragenlijst toesturen, via VIPLive direct verkorte vragenlijst afnemen of via de website [www.mijnpositievegezondheid.nl.](http://www.mijnpositievegezondheid.nl/) Deze werkwijzen worden hieronder verder toegelicht.

## **1) De vragenlijst op papier in laten vullen door patiënt**

- o Klik voor [voorbeeld spinnenwebblokje](https://izer.sharepoint.com/:b:/s/TeamMTVP/EWAwmm0BmBFFubMdoWab6yoBeG5r83yqKWxPoVGpLsTKcA) (Beschikbaar via Rijnmond Dokters)
- o Klik voor [Printversie eenvoudige vragenlijst](https://izer.sharepoint.com/:b:/s/TeamMTVP/EfGutlBDSp5Pg1_ENkWbqOYBA7dplqYewtnqM8iSvZTJbA)

## **2) De vragenlijst invullen via VIPLive**

Volg hiervoor onderstaand stappenplan. Er is ook een [instructievideo](https://youtu.be/DgQwrdTzJRk) beschikbaar.

- 1. Ga naar patientenoverzicht in VIPLive. Klik in het menu links op '**Acties**'.
- 2. Onder het kopje 'Aanmelden/Inschrijven' vind je de actie '**Versturen vragenlijst**'.

**<sup>1</sup>** Institute for Positive Health – [www.iph.nl](http://www.iph.nl/)

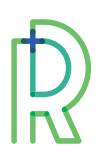

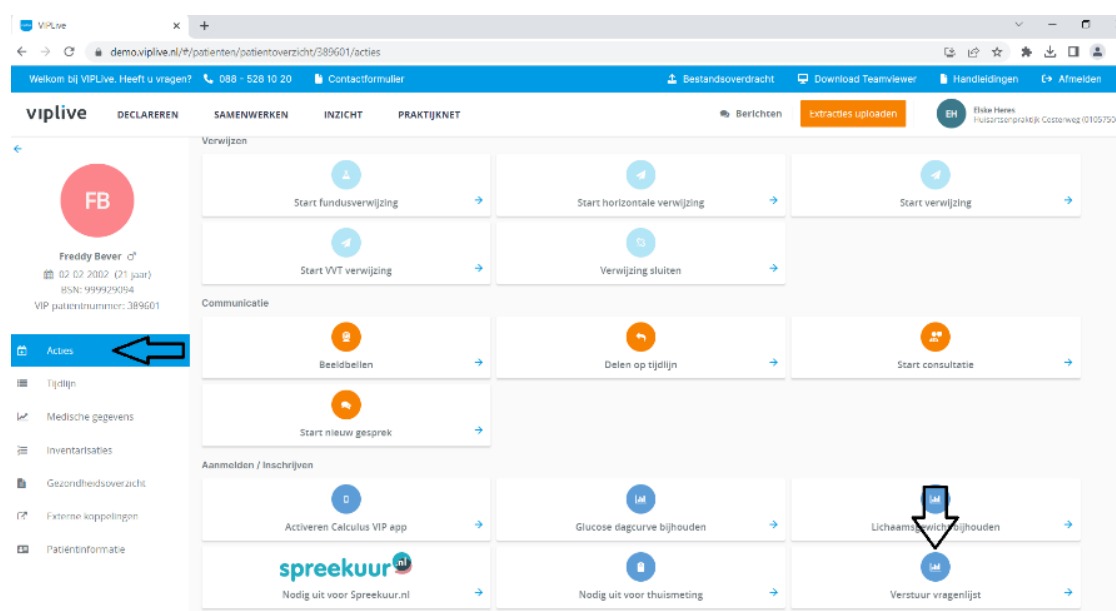

- 3. Klik vervolgens op 'Selecteer vragenlijst' en kies hiervoor '**Positieve gezondheid 2022**' of '**Positieve gezondheid eenvoudig**' .
- 4. Vul het e-mailadres van de patiënt in die de vragenlijst moet invullen. Mocht de patiënt zelf geen e-mailadres hebben kan dit ook van een ouder, kennis of kind zijn.
- 5. Klik op '**Aanmelden**'.
- 6. Op de tijdlijn van de patiënt zie je vervolgens dat de gekozen vragenlijst is verstuurd naar het gekozen e-mailadres.

**Let op**: De vragenlijst blijft 30 dagen beschikbaar.

Let op: De afzender is Calculus! Informeer uw patient.

#### **VIPLive voorbeeld vragenlijst en rapportage:**

- o Klik voor VIPLive [volwassene](https://izer.sharepoint.com/:w:/s/TeamMTVP/EYI40B1JzhZEomXrM4tM7H0BSxs9Qn4KW_iQmRW6RIUoGA)n
- o Klik voor VIPLive [eenvoudige vragenlijst](https://izer.sharepoint.com/:w:/s/TeamMTVP/EShHFy6O505Our3Nzrbgq_MB10pqfOIRT5mkzR1ivxuzYQ)

#### **3) Inzien + terugkoppelen via VIPLive én direct vragenlijst afnemen**

Volg hiervoor onderstaand stappenplan. Er is ook een [instructievideo](https://youtu.be/HlDGV5fnmjw) beschikbaar.

#### **Inzien en terugkoppelen:**

- 1. Ga naar patientenoverzicht in VIPLive. Klik in het menu links op '**Inventarisaties**'.
- 2. Onder het tabblad '**Vragenlijsten**' zie je welke vragenlijsten zijn ingevuld. Deze kun je terugkoppelen naar het HIS of downloaden.

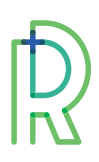

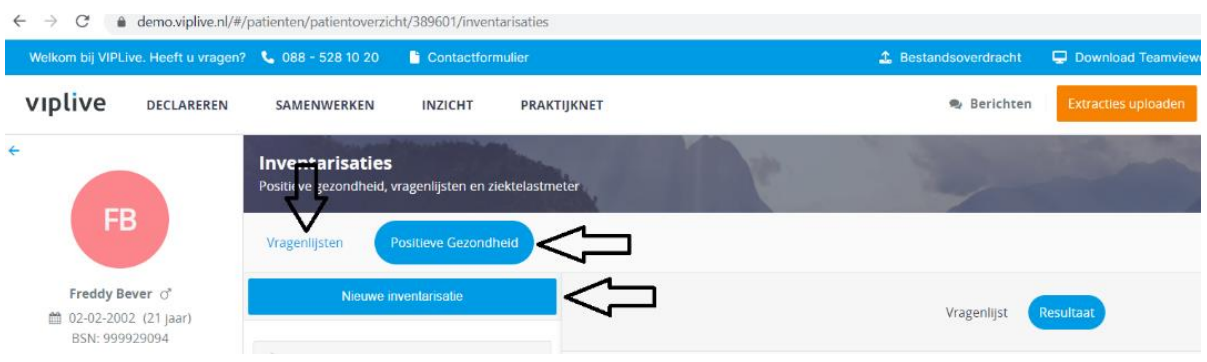

#### **Direct de vragenlijst afnemen:**

- 1. Onder het tabblad '**Positieve Gezondheid**' klik je op '**Nieuwe inventarisatie**' hier krijg je direct een korte vragenlijst.
- 2. Vul de score van de patiënt (1-10) in en klik op opslaan. Vervolgens komt het spinnenweb tevoorschijn.

Let op: Als je de vragenlijst al verstuurd hebt naar de patiënt en de patiënt heeft deze niet ingevuld, dan moet eerst de oude vragenlijst geannuleerd worden voordat er een nieuwe afgenomen kan worden. Dit kun je doen via '**Tijdlijn**' en '**Annuleer desbetreffende**' vragenlijst.

#### **4) Patient zelf laten invullen op [www.mijnpositievegezondheid.nl](http://www.mijnpositievegezondheid.nl/)**

Op de website [www.mijnpositievegezondheid.nl](http://www.mijnpositievegezondheid.nl/) kan de patiënt de verschillende vragenlijsten vinden en deze vervolgens direct online invullen.

## **Multidisciplinair vastleggen van afspraken**

Wanneer de vragenlijst is ingevuld, worden er afspraken gemaakt over de eventuele vervolgstappen. Multidisciplinaire afspraken kunnen via VIPLive worden vastgelegd in het gezondheidsplan. Bekijk hiervoor de [instructievideo.](https://youtu.be/e35zXiSV3Pw)